## **Overview**

Pason's automatically aiming satellite system uses an internal modem that quickly aims, then downloads and uploads data. For more information on installing and using the Satellite System, see the Satellite System User [Guide.](http://help.pason.com/images/stories/satellite_system/user_guides/DOCU093_EN_Satellite_System_User_Guide.pdf)

.... pason

# **Skid Installation**

- 1. Place the satellite system skid on solid, level ground, so that the centre of the dish faces south.
- 2. Ensure that the skid is level in both the east/west and north/south directions.

# **VSP Cable Installation**

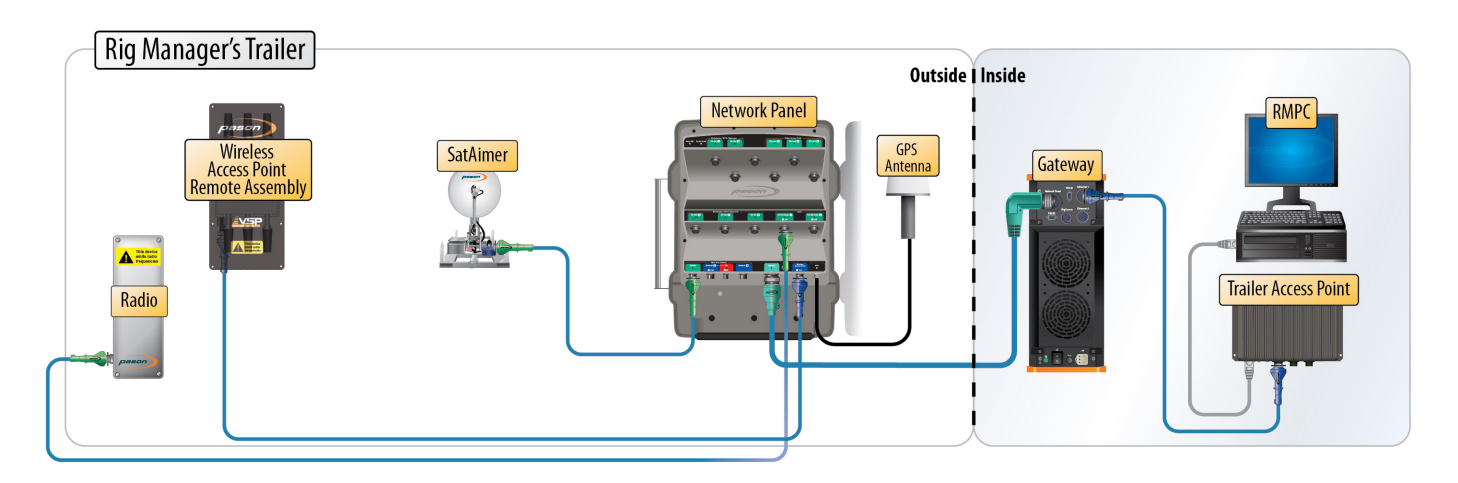

- 3. For VSP systems, run a RigComm cable from the **DATA** connector on the electronics box to **Satellite** inside the network panel.
- 4. Plug in the AC power using an extension cord. The AC IN LED should light up immediately. The ELECTRONICS LED will light up after the electronics box warms up. This may take 3-45 minutes, depending on the temperature of the electronics box (see below). The ELECTRONICS LED stays on for five minutes. It also turns on when the dish is moving or when the heater turns on under software control.

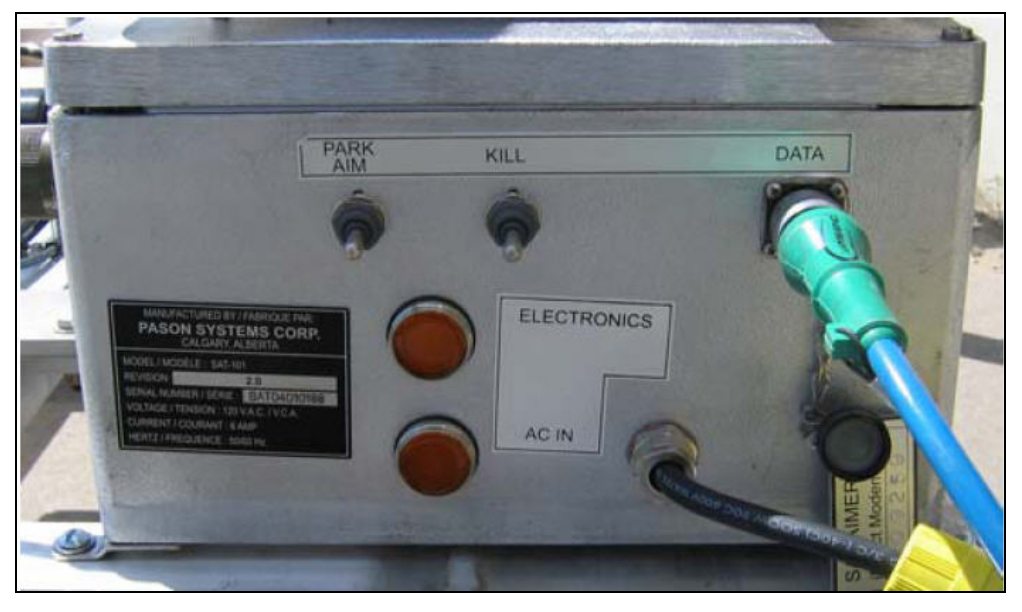

# **Power Up Times Based on Temperature**

. . . . . . . . . . .

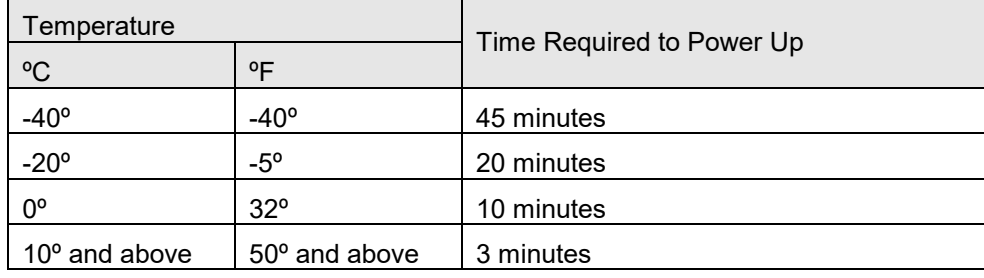

# **Using the SatAimer Software**

The satellite system is controlled using the SatAimer software, accessible from the RMPC or any other Pason workstation on location.

- 1. To open the SatAimer software, double-click the **SatAimer** icon on the desktop, or start Internet Explorer and select **Favorites**, **SatAimer**. (If the icon and Favorites are not yet installed, start Internet Explorer, type 192.168.11.10 in the **Address** box, and press the **ENTER** key.) The main screen opens. (If the main screen does not open, try installing the supplied version of Java. For assistance, call the Pason Technical Support Centre at **1-877-255-3158**.)
- 2. Click the **SatAimer** button on the SatAimer main screen. The SatAimer control screen opens. From here, you can control the entire satellite system.

 $\cdots\cdots\cdots$ 

The **Status**, **iDirect Modem Status**, and **Versions** sections provide useful diagnostic information about the electronics box and the modem.

The **GPS and Dish Position** section provides dish lat/long (may contain zeroes when parked). **Set X-pol To** reads both vertical and horizontal polarity of the geographic area. The GPS satellites are used to calculate GPS coordinates and the elevation and azimuth of the aimed dish.

The highest peak in the **Signal Strength Graph** represents the proper satellite.

.... pason

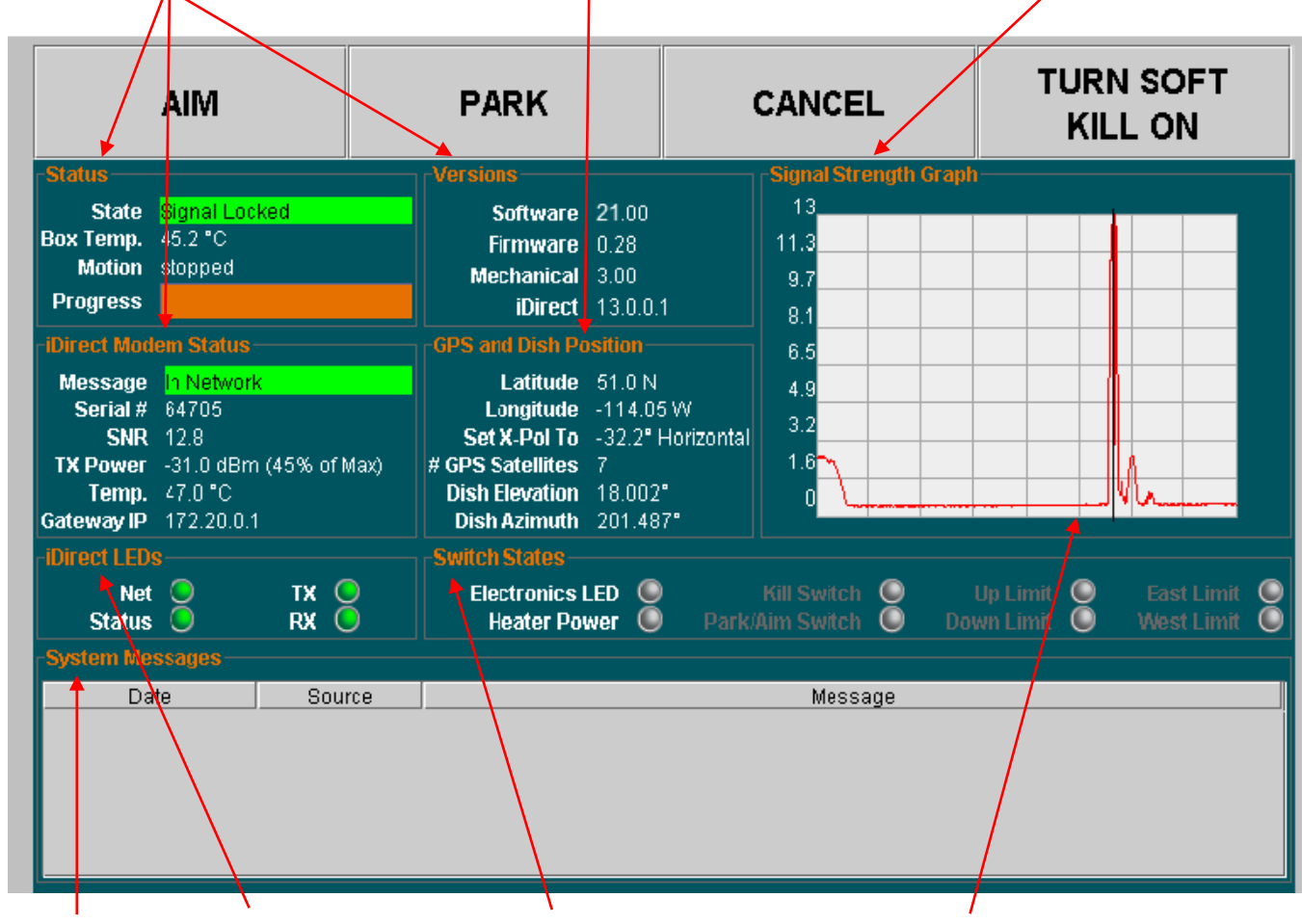

The **System Messages** section provides detailed error, warning, and information messages, mainly for diagnostic purposes.

The **iDirect LEDs** section can provide more status information. The **Switch States** section indicates whether switches are on or off. If information about a particular switch is unavailable, the LED appears greyed out.

The vertical black bar in the **Signal Strength Graph** shows the current dish position. Note that west is on the left, and east is on the right. When the dish is scanning the sky while aiming, the vertical black bar moves back and forth.

. . . . . . . . . . .

## **Aiming the Dish**

To aim the dish, open the SatAimer main screen and click the **SatAimer** button. Click the **AIM** button on the control screen. The dish begins to aim.

For more information on aiming the satellite dish, watch [Aiming a Satellite Dish Video Quick Tips.](https://www.youtube.com/embed/7hRrgPnU_4I?vq=large&rel=0)

## **Parking the Dish**

To park the dish, open the SatAimer main screen and click the **SatAimer** button. Click the **PARK** button on the

control screen. The dish begins to park.

. . . . . . . .

#### **Note:**

You can also park or aim the dish by holding up the **PARK/AIM** switch on the SatAimer electronics box for 12 seconds. Be sure to step out of the way when the dish starts moving. To halt dish movement in an emergency, use the **KILL** switch on the electronics box or select **TURN SOFT KILL ON** on the SatAimer control screen.